## How to get SSH CLI console of GajShield appliance

Step 1:

Download PuTTY software by clicking on below link: <http://www.chiark.greenend.org.uk/~sgtatham/putty/download.html>

Step 2:

Double click on downloaded file and then PuTTY application will open.

In PuTTY application, specify as below and then click on Open button: Host Name (or IP Address) - <Your Firewall LAN IP> (In our case firewall LAN ip is 192.168.2.202). Port  $-222$ . Connection Type – SSH.

Note: To login GajShield CLI, you will require superuser password, without which you will not able to login to GajShield CLI console.

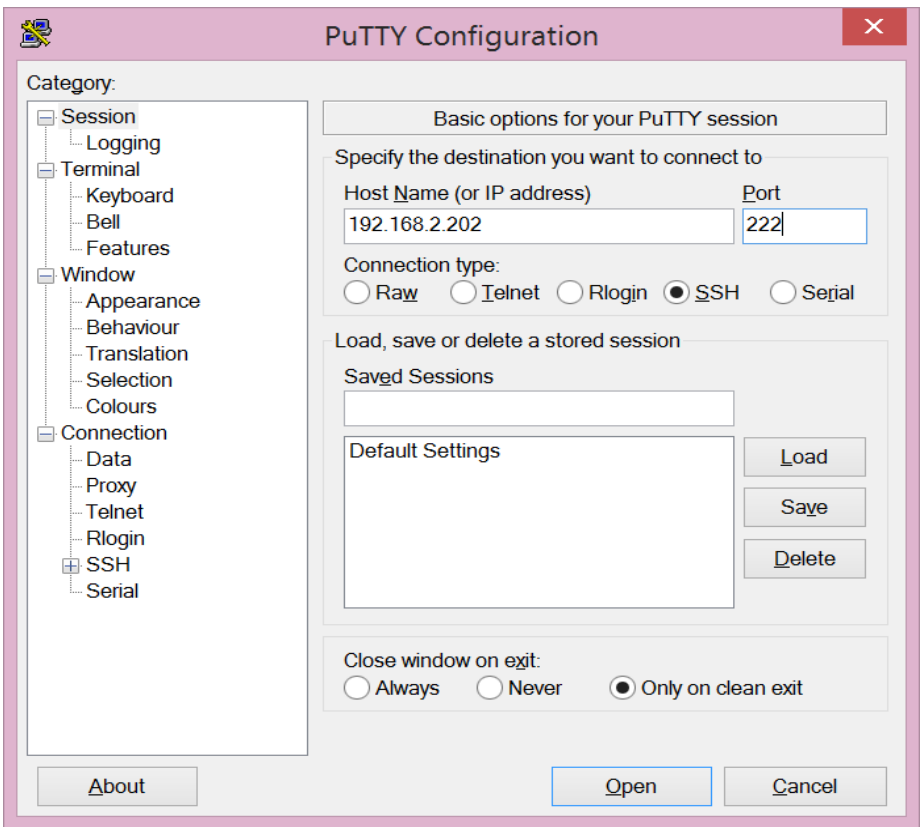

## Step 3:

After giving the required information in PuTTY application, it will ask for login as option, here you have to give login as **superuser** and press the ENTER key, then it will ask for **password** where you have to give your **superuser** password.

Here, type **help** and press ENTER key then it will show you supported commands on CLI.

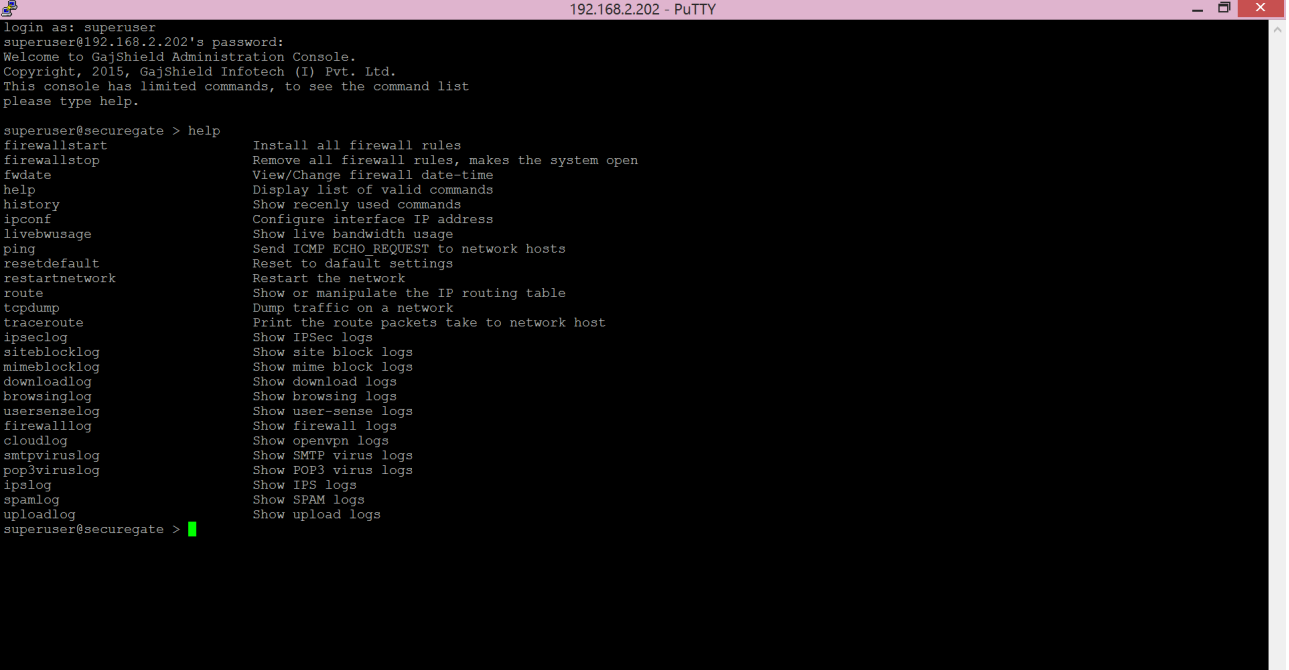